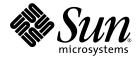

# Sun Blade<sup>™</sup> 6000 10GbE Multi-Fabric Network Express Module User's Guide

Sun Microsystems, Inc. www.sun.com

Part No. 820-3896-12 October 2008, Revision A

Submit comments about this document at: http://www.sun.com/hwdocs/feedback

Copyright 2008 Sun Microsystems, Inc., 4150 Network Circle, Santa Clara, California 95054, U.S.A. All rights reserved.

Sun Microsystems, Inc. has intellectual property rights relating to technology that is described in this document. In particular, and without limitation, these intellectual property rights may include one or more of the U.S. patents listed at http://www.sun.com/patents and one or more additional patents or pending patent applications in the U.S. and in other countries.

This document and the product to which it pertains are distributed under licenses restricting their use, copying, distribution, and decompilation. No part of the product or of this document may be reproduced in any form by any means without prior written authorization of Sun and its licensors, if any.

Third-party software, including font technology, is copyrighted and licensed from Sun suppliers.

Parts of the product may be derived from Berkeley BSD systems, licensed from the University of California. UNIX is a registered trademark in the U.S. and in other countries, exclusively licensed through X/Open Company, Ltd.

Sun, Sun Microsystems, the Sun logo, Java, AnswerBook2, docs.sun.com, and Solaris are trademarks or registered trademarks of Sun Microsystems, Inc. in the U.S. and in other countries.

All SPARC trademarks are used under license and are trademarks or registered trademarks of SPARC International, Inc. in the U.S. and in other countries. Products bearing SPARC trademarks are based upon an architecture developed by Sun Microsystems, Inc.

The OPEN LOOK and Sun<sup>™</sup> Graphical User Interface was developed by Sun Microsystems, Inc. for its users and licensees. Sun acknowledges the pioneering efforts of Xerox in researching and developing the concept of visual or graphical user interfaces for the computer industry. Sun holds a non-exclusive license from Xerox to the Xerox Graphical User Interface, which license also covers Sun's licensees who implement OPEN LOOK GUIs and otherwise comply with Sun's written license agreements.

U.S. Government Rights—Commercial use. Government users are subject to the Sun Microsystems, Inc. standard license agreement and applicable provisions of the FAR and its supplements.

DOCUMENTATION IS PROVIDED "AS IS" AND ALL EXPRESS OR IMPLIED CONDITIONS, REPRESENTATIONS AND WARRANTIES, INCLUDING ANY IMPLIED WARRANTY OF MERCHANTABILITY, FITNESS FOR A PARTICULAR PURPOSE OR NON-INFRINGEMENT, ARE DISCLAIMED, EXCEPT TO THE EXTENT THAT SUCH DISCLAIMERS ARE HELD TO BE LEGALLY INVALID.

Copyright 2008 Sun Microsystems, Inc., 4150 Network Circle, Santa Clara, Californie 95054, États-Unis. Tous droits réservés.

Sun Microsystems, Inc. possède les droits de propriété intellectuels relatifs à la technologie décrite dans ce document. En particulier, et sans limitation, ces droits de propriété intellectuels peuvent inclure un ou plusieurs des brevets américains listés sur le site http://www.sun.com/patents.un ou les plusieurs brevets supplémentaires ainsi que les demandes de brevet en attente aux les États-Unis et dans d'autres pays.

Ce document et le produit auquel il se rapporte sont protégés par un copyright et distribués sous licences, celles-ci en restreignent l'utilisation, la copie, la distribution, et la décompilation. Aucune partie de ce produit ou document ne peut être reproduite sous aucune forme, par quelque moyen que ce soit, sans l'autorisation préalable et écrite de Sun et de ses bailleurs de licence, s'il y en a.

Tout logiciel tiers, sa technologie relative aux polices de caractères, comprise, est protégé par un copyright et licencié par des fournisseurs de Sun.

Des parties de ce produit peuvent dériver des systèmes Berkeley BSD licenciés par l'Université de Californie. UNIX est une marque déposée aux États-Unis et dans d'autres pays, licenciée exclusivement par X/Open Company, Ltd.

Sun, Sun Microsystems, le logo Sun, Java, AnswerBook2, docs.sun.com, et Solaris sont des marques de fabrique ou des marques déposées de Sun Microsystems, Inc. aux États-Unis et dans d'autres pays.

Toutes les marques SPARC sont utilisées sous licence et sont des marques de fabrique ou des marques déposées de SPARC International, Inc. aux États-Unis et dans d'autres pays. Les produits portant les marques SPARC sont basés sur une architecture développée par Sun Microsystems, Inc.

L'interface utilisateur graphique OPEN LOOK et Sun™ a été développée par Sun Microsystems, Inc. pour ses utilisateurs et licenciés. Sun reconnaît les efforts de pionniers de Xerox dans la recherche et le développement du concept des interfaces utilisateur visuelles ou graphiques pour l'industrie informatique. Sun détient une license non exclusive de Xerox sur l'interface utilisateur graphique Xerox, cette licence couvrant également les licenciés de Sun implémentant les interfaces utilisateur graphiques OPEN LOOK et se conforment en outre aux licences écrites de Sun.

LA DOCUMENTATION EST FOURNIE "EN L'ÉTAT" ET TOUTES AUTRES CONDITIONS, DÉCLARATIONS ET GARANTIES EXPRESSES OU TACITES SONT FORMELLEMENT EXCLUES DANS LA LIMITE DE LA LOI APPLICABLE, Y COMPRIS NOTAMMENT TOUTE GARANTIE IMPLICITE RELATIVE À LA QUALITÉ MARCHANDE, À L'APTITUDE À UNE UTILISATION PARTICULIÈRE OU À L'ABSENCE DE CONTREFAÇON.

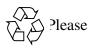

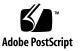

## Contents

Preface v

#### 1. Introduction 1

Terminology 2

Overview of the 10GbE Multi-Fabric NEM 2

Physical Appearance of the 10GbE Multi-Fabric NEM 3

Front Panel Layout 4 The 10GbE Multi-Fabric NEM LEDs 5 Ethernet Port LEDs 6

- Installing a Sun Blade 6000 10GbE Multi-Fabric NEM For the First Time 9 Installing a 10GbE Multi-Fabric NEM 9
  - ▼ To Install a 10GbE Multi-Fabric NEM 10

Verifying Installation of the 10GbE Multi-Fabric NEM 11

- ▼ To Verify Installation Using the ILOM CLI 12
- ▼ To Verify Installation With the CMM ILOM Web Interface 13

Installing SFP+ Optical Transceiver Modules 14

- ▼ To Install an SFP+ Optical Transceiver Module 15
- ▼ To Remove an SFP+ Optical Transceiver Module 16
- 3. Replacing a Sun Blade 6000 10GbE Multi-Fabric NEM 19

Replacing a 10GbE Multi-Fabric NEM 19

▼ To Replace a 10GbE Multi-Fabric NEM 20

#### 4. ILOM for 10GbE Multi-Fabric Network Express Modules 21

ILOM on the CMM 21 ILOM Proxy Program for the Multi-Fabric NEM 22 Starting the Proxy CLI Program 22 Using the Proxy CLI to Manage SAS-NEM-10Gbe Modules and Disk Modules 23 Navigation Within the Proxy Program 24 What You Can See in the Proxy CLI 26 What You Can Set or Change in the Proxy CLI 26 LED Controls With ILOM proxy 27

#### 5. Common Array Manager 29

Enclosure Management Overview 29

CAM Software Overview 30

CAM Agent 30

Problem Resolution 31

Obtaining CAM Software 31

Using CAM With Disk Blades and Multi-Fabric NEMs 31

Monitoring Component Health 32

Upgrading Expander Firmware 33

▼ To Upgrade Expander Firmware 33

## Preface

This guide explains how to install and configure the Sun Blade<sup>™</sup> 6000 10GbE Multi-Fabric Network Express Module (NEM) in a Sun Blade 6000 Modular System. These instructions are designed for enterprise system administrators with experience installing network hardware and software.

## How This Document Is Organized

Chapter 1 provides an overview of the role the Sun Blade 6000 10GbE Multi-Fabric NEM plays in a Sun Blade 6000 Modular System.

Chapter 2 describes the features of the Multi-Fabric NEM.

Chapter 3 explains how to install and remove the Multi-Fabric NEM, including how to verify that the installation was successful. This chapter also explains how to install and remove optical transceiver modules in the 10GbE ports.

Chapter 4 provides instructions on how to monitor and control Multi-Fabric NEMs (as well as Sun Blade 6000 Disk Module) in an ILOM proxy program.

Chapter 5 describes the Common Array Manager (CAM) software in general. Of particular interest, it explains how to use CAM with disk blades and Multi-Fabric NEMs.

# Using UNIX Commands

This document might not contain information about basic UNIX<sup>®</sup> commands and procedures such as shutting down the system, booting the system, and configuring devices. Refer to the following for this information:

- Software documentation that you received with your system
- Solaris<sup>TM</sup> Operating System documentation, which is at:

http://docs.sun.com

## Shell Prompts

| Prompt        |
|---------------|
| machine-name% |
| machine-name# |
| \$            |
| #             |
|               |

# **Typographic Conventions**

| Typeface* | Meaning                                                                                                    | Examples                                                                                                    |
|-----------|----------------------------------------------------------------------------------------------------|----------------------------------------------------------------------------------------------------|
| AaBbCc123 | The names of commands, files,<br>and directories; on-screen<br>computer output                                              | Edit your.login file.<br>Use ls –a to list all files.<br>% You have mail.                                                                                                    |
| AaBbCc123 | What you type, when contrasted with on-screen computer output                                                               | % <b>su</b><br>Password:                                                                                                    |
| AaBbCc123 | Book titles, new words or terms,<br>words to be emphasized.<br>Replace command-line variables<br>with real names or values. | Read Chapter 6 in the <i>User's Guide</i> .<br>These are called <i>class</i> options.<br>You <i>must</i> be superuser to do this.<br>To delete a file, type rm <i>filename</i> . |

\* The settings on your browser might differ from these settings.

## **Related Documentation**

| Application                         | Document                                                                                                    |
|-------------------------------------|----------------------------------------------------------------------------------------------------|
| New information about the 10GbE NEM | Sun Blade 10GbE Multi-Fabric Network Express Module Product Notes, 820-4779                                                                                 |
| Chassis information                 | Sun Blade 6000 Modular System Product Notes, 820-0055<br>Sun Blade 6000 Modular System Installation Guide, 820-0050                                         |
| Disk module information             | Sun Blade 6000 Disk Module Configuration Guide, 820-6547<br>Sun Blade 6000 Disk Module Administration Guide, 820-1702                                       |
| Multi-Fabric NEM+<br>information    | Sun Blade 6000 Multi-Fabric Nework Express Module User's Guide, 820-1705                                                                                    |
| System Monitoring and management    | Sun Integrated Lights Out Manager (ILOM) 2.0 User's Guide, 820-1188<br>Addendum to the Sun Integrated Lights Out Manager (ILOM) 2.0 User Guide,<br>820-4198 |

These documents are available at:

http://docs.sun.com/app/docs/prod/blade.6000mod#hic

## Support and Training

The Sun web site provides information about the following additional resources:

| Sun Function | URL                          |
|--------------|------------------------------|
| Support      | http://www.sun.com/support/  |
| Training     | http://www.sun.com/training/ |

## Sun Welcomes Your Comments

Sun is interested in improving its documentation and welcomes your comments and suggestions. You can submit your comments by going to:

http://www.sun.com/hwdocs/feedback

Please include the title and part number of your document with your feedback:

*Sun Blade 6000 10 GbE Multi-Fabric Network Express Module User's Guide,* Sun part number: 820-3896-12.

CHAPTER

## Introduction

The Sun Blade 6000 10GbE Multi-Fabric Network Express Module (NEM) is a multipurpose connectivity module for the Sun Blade 6000 Modular System. Its primary function is to connect server blades in a Sun Blade 6000 Modular System chassis with disk blades in the same chassis.

In addition, the 10GbE Multi-Fabric NEM supports connection to external devices through 10GbE SPF+ ports and 10/100/1000 twisted-pair Ethernet (TPE) ports.

This chapter contains the following topics:

- "Terminology" on page 2
- "Overview of the 10GbE Multi-Fabric NEM" on page 2
- "Physical Appearance of the 10GbE Multi-Fabric NEM" on page 3

For additional details on the internal server-to-SAS disk interconnect feature, see the *Sun Blade* 6000 *Disk Module Administration Guide*.

**Note** – If you haven't already read the *Sun Blade 6000 Disk Module Configuration Guide*, you should do so before proceeding with this manual.

# Terminology

The following terms are used in this document:

| chassis                         | The Sun Blade 6000 Modular System blade enclosure.                                                                                                    |
|---------------------------------|----------------------------------------------------------------------------------------------------|
| disk module (or disk blade)     | The Sun Blade 6000 Disk Module. The terms <i>disk module</i> and <i>disk blade</i> are used interchangeably.                                                                                                    |
| server module (or server blade) | Any server module (blade) that will interoperate with<br>a disk module (blade). Examples are the Sun Blade<br>X6220, X6240, X6250, X6440, X6450, T6300, and T6320<br>server modules. The terms <i>server module</i> and <i>server</i><br><i>blade</i> are used interchangeably. |
| 10GbE Multi-Fabric NEM          | The Sun Blade 6000 10GbE Multi-Fabric Network<br>Express Module that plugs into a Sun Blade 6000<br>chassis (abbreviated 10GbE Multi-Fabric NEM).                                                                                                    |
| Multi-Fabric NEM                | A generic term that applies to any Network Express<br>Module that provides a variety of interconnect options<br>to server blades in a chassis. The 10GbE Multi-Fabric<br>NEM is one example.                                                                                    |
| SAS-NEM                         | A generic term that applies to any Network Express<br>Module that supports SAS connectivity. The subject of<br>this document is one example of a SAS-NEM.                                                                                                    |
| SAS-NEM-10Gbe                   | Another term for the 10GbE Multi-Fabric NEM. It is<br>used by NEM management software to identify<br>instances of this product it has found installed in the<br>chassis.                                                                                                    |
| NEM 0, NEM 1                    | Terms used by NEM management software to identify<br>Multi-Fabric NEMs occupying NEM slots in the<br>chassis.                                                                                                    |

# Overview of the 10GbE Multi-Fabric NEM

The 10GbE Multi-Fabric NEM can be installed in either one or both of the NEM slots in the Sun Blade 6000 Modular System chassis. It can be installed or removed while power is applied to the chassis.

TABLE 1-1 identifies the connectivity capabilities of the 10GbE Multi-Fabric NEM as well as its system power and cooling specifications.

| Feature                                                      | Quantity                                            |
|--------------------------------------------------------------|-----------------------------------------------------|
| SAS connections between server modules and disk modules      | 10 (internal)                                       |
| 10GbE SFP+ ports                                             | 10                                                  |
| 10/100/1000 twisted pair Ethernet<br>(TPE); RJ-45 connectors | 10                                                  |
| SAS ports                                                    | Not currently used                                  |
| Power consumption                                            | 47 Watts                                            |
| Cooling                                                      | Passive. Directed from modular system chassis fans. |

 TABLE 1-1
 10GbE Multi-Fabric NEM Connector and Power Specifications

## Physical Appearance of the 10GbE Multi-Fabric NEM

FIGURE 1-1 illustrates the physical layout of the 10GbE Multi-Fabric NEM.

#### FIGURE 1-1 10GbE Multi-Fabric NEM Physical View

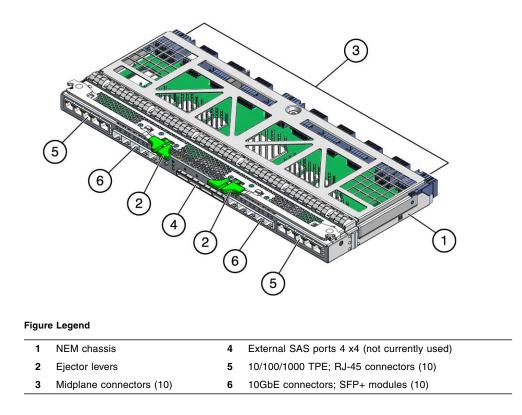

### Front Panel Layout

FIGURE 1-2 shows the front panel of the 10GbE Multi-Fabric NEM, as viewed from the rear of the chassis. Refer to and for descriptions of LED behavior.

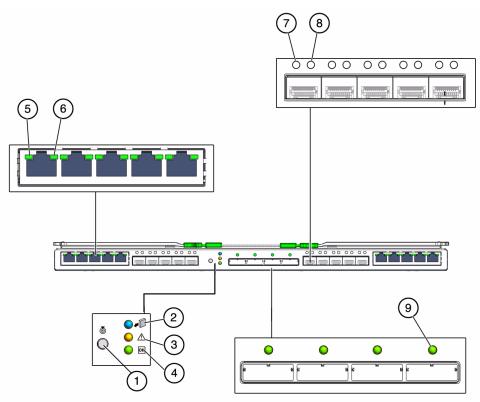

#### The 10GbE Multi-Fabric NEM LEDs

The four LEDs grouped together near the center of the panel show status information for the 10GbE Multi-Fabric NEM as a whole. They are called out as items 1 through 4 in FIGURE 1-2. Their meaning is explained in TABLE 1-2.

|   | LED Name                      | Description                                                                                                    |
|---|-------------------------------|----------------------------------------------------------------------------------------------------|
| 1 | Locate button and LED (white) | Use this button and LED to single out this module in<br>a chassis containing multiple module.<br>- To turn on the Locate LED, push and release this<br>button. It will blink for 2.<br>- To turn off the Locate LED, push and release the<br>button.<br>- Hold down the button for 5 seconds to initiate a<br>"push-to-test" mode. This illuminates all LEDs for<br>15 seconds. |
| 2 | Ready-to-Remove LED (blue)    | This LED is not used.                                                                                                    |
| 3 | Module Fault LED (amber)      | This LED has two states:<br>- Off: No fault.<br>- On: A fault condition has been detected; Service<br>Action is Required.                                                                                                    |
| 4 | Module Activity LED (green)   | <ul> <li>This LED has three states:</li> <li>Off: The NEM is offline.</li> <li>On: The NEM is online.</li> <li>Slow blinking (1 Hz at 50% duty cycle): The NEM is booting or configuring (a flash update is in progress).</li> </ul>                                                                                                    |

#### TABLE 1-210GbE Multi-Fabric NEM LEDs

#### Ethernet Port LEDs

Each Ethernet port has two LEDs. The left LED is green and lights to show that a that a link has been established. It blinks off randomly whenever there is network activity on that port.

On the RJ-45 connectors, the right LED is bi-color (amber and green) and indicates the speed of connection by the color it displays. When the port is operating at 100 megabits per second, the right LED displays one color. When operating at 1000 megabits per second, it displays the other color. When operating at 10 megabits per second, the right LED is off. The green/amber color scheme varies from one server blade to another. TABLE 1-3 provides a chart for interpreting the Link-speed relationships.

| Sun Blade Server Model | 10 MbE (Right LED) | 100 MbE (Right LED) | 1000 MbE (Right LED) |
|------------------------|--------------------|---------------------|----------------------|
| X6220                  | off                | Amber               | Green                |
| X6250                  | off                | Amber               | Green                |
| X6450                  | off                | Amber               | Green                |
| T6300                  | off                | Green               | Amber                |
| T6320                  | off                | Green               | Amber                |
| T6340                  | off                | Amber               | Green                |

 TABLE 1-3
 LED Colors for the Link-Speed LEDs for Each Server Blade

When an Ethernet port is connected to an x64 server blade that has been put in Wake-on-LAN (WOL) mode, the Link LED will indicate when the system is in standby mode. It doe this by blinking in a repeating, non-random pattern. It flashes ON for 0.1 second and OFF for 2.9 seconds. In standby mode, the system is functioning at a minima level and is ready to resume full activity.

**Note** – SPARC-based server blades do not support the WOL mode. When an Ethernet port is connected to a SPARC server blade, the Link LED will behave as described in TABLE 1-3.

## Installing a Sun Blade 6000 10GbE Multi-Fabric NEM For the First Time

This chapter explains how to install a Sun Blade 10GbE Multi-Fabric NEM into a Sun Blade 6000 system chassis when it is not replacing another SAS-NEM. It also describes how to install and remove SPF+ optical transceivers in the 10 GbE ports.

**Note** – Instructions for removing an existing 10GbE Multi-Fabric NEM and installing a replacement module are provided in Chapter 3.

This chapter contains the following sections:

- "Installing a 10GbE Multi-Fabric NEM" on page 9
- "Verifying Installation of the 10GbE Multi-Fabric NEM" on page 11
- "Installing SFP+ Optical Transceiver Modules" on page 14

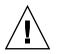

**Caution** – Damage to the NEM can occur as the result of careless handling or electrostatic discharge (ESD). Always handle the NEM with care to avoid damage to ESD-sensitive components. To minimize the risk of electrostatic damage, Sun strongly recommends that you use both a workstation antistatic mat and an antistatic wrist strap.

## Installing a 10GbE Multi-Fabric NEM

You can install either one or two Multi-Fabric NEMs in the chassis. If you install only one module and both NEM0 and NEM1 are empty, install the module in NEM0.

Ensure that the CMM has the latest ILOM firmware before you install the 10GbE Multi-Fabric NEM. See the Sun Blade 6000 10GbE Multi-Fabric Network Express Module Product Notes for the latest firmware and patch information.

If you are installing the 10GbE Multi-Fabric NEM in an empty chassis slot, it is likely to be covered by a NEM filler panel, which you will need to remove.

**Caution** – If you are performing a hot-plug installation, do not leave an empty chassis slot uncovered for more than 60 seconds. Whenever an empty NEM or blade slot is left open, airflow within the chassis becomes less efficient. If left in this state for too long, the chassis interior can overheat.

### ▼ To Install a 10GbE Multi-Fabric NEM

The following steps are illustrated in FIGURE 2-1.

- 1. Unpack the NEM from the box.
- 2. Align the NEM with the chassis slot and ensure that the following conditions are in effect:
  - NEM ejector levers are fully opened
  - NEM ejector levers are on the top of the module
- **3.** Slide the NEM into the vacant NEM chassis slot until you feel it stop. Support the bottom of the NEM with one hand.
- 4. Close the ejector levers to secure the NEM in the chassis.

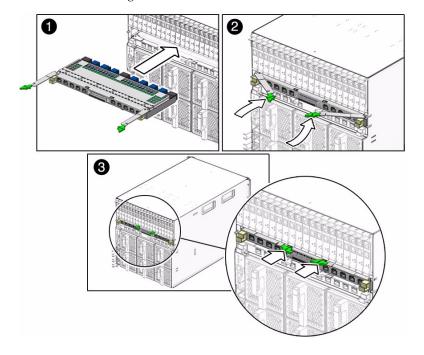

FIGURE 2-1 Installing a 10GbE Multi-Fabric NEM

## Verifying Installation of the 10GbE Multi-Fabric NEM

You can verify correct installation of the 10GbE Multi-Fabric NEM using the ILOM command-line interface (CLI).

Use either one of the following methods to connect to the ILOM CLI:

- Connect a terminal or PC running a terminal emulator directly to the CMM serial port on your chassis.
- Connect to the chassis Ethernet network management port using a secure shell.

Instructions for setting up and using ILOM are documented in the *Sun Integrated Lights Out Manager 2.0 User's Guide*, and the *Integrated Lights Out Manager Administration Guide for the Sun Blade* 6000 *Modular System*. A link to this documentation is available at:

http://docs.sun.com/app/docs/prod/blade.6000mod#hic

**Note** – The 10GbE Multi-Fabric NEM is automatically detected when it is inserted into the chassis.

#### ▼ To Verify Installation Using the ILOM CLI

- 1. Access the CMM ILOM in a terminal window.
- 2. When you are logged in, enter either show /CH/NEM0 or show /CH/NEM1, depending on which slot you used when installing the 10GbE Multi-Fabric NEM.

The CLI will display information about the NEM and the NEM Field Replaceable Unit (FRU), as shown here. It will also list commands that can be used in the current context.

```
-> show /CH/NEM0
Targets:
    SEEPROM
    SP
Properties:
    type = Network Express Module
    fru_name = SUN BLADE 6000 10GBE MULTI-FABRIC NEM
    fru_part_number = 501-7935-02
    fru_serial_number = 0000000-7001C003K
Commands:
    cd
    show
```

3. You can also enter show /CH/NEM0/SEEPROM or show /CH/NEM1/SEEPROM.

The CLI will display information about the NEM SEEPROM, as shown here.

```
-> show /CM/NEM0/SEEPROM
Targets:

Properties:
   type = PROM
   chassis_part_number = XXX-XXXX-XX
   chassis_serial_number = 0000000-000000000
   product_name = NETWORK EXPRESS MODULE
   product_part_number = 000-0000-00
   product_serial_number = 000000000
   product_version = (none)
```

```
product_manufacturer = SUN MICROSYSTEMS
fru_name = SUN BLADE 6000 10GBE MULTI-FABRIC NEM
fru_part_number = 501-7935-02
fru_serial_number = 0000000-7001c003K
Commands:
    cd
    show
```

4. If the NEM does not appear in ILOM CLI output, verify that the NEM is properly seated in the chassis and verify that you have installed the latest CMM ILOM firmware.

See the *Sun Blade 6000 Disk Module Administration Guide* for information on firmware version and associated patch requirements.

# ▼ To Verify Installation With the CMM ILOM Web Interface

- 1. In a web browser, type the IP address of the CMM in the location bar.
- 2. From the CMM ILOM left navigation bar, select CMM.

The window shows a list of all the components installed in the chassis (see FIGURE 2-2). The /CH/NEM0 and /CH/NEM1 modules appear near the bottom of the window.

- 3. Select Components from the second row of tabs.
- 4. If the NEM you just installed does not appear in ILOM output, verify that it is properly seated in the chassis and verify that you have installed the latest CMM ILOM firmware.

See the *Sun Blade 6000 10GbE Multi-Fabric Network Express Module Product Notes* for information on firmware version and associated patch requirements.

| MM System                                                     | on Monitoring                                   | Configuration                                                                | User<br>Management             |
|---------------------------------------------------------------|-------------------------------------------------|------------------------------------------------------------------------------|--------------------------------|
| de 0<br>de 1<br>de 2                                          | Session<br>Time-Out                             | Components                                                                   | Identification<br>Information  |
|                                                               | Component Management                            |                                                                              |                                |
| Component                                                     | nent mormation no<br>Name.<br>ent Management St | om this page. To viev<br>atus                                                |                                |
| le 8                                                          |                                                 |                                                                              |                                |
| Compone                                                       | ent Name                                        | Туре                                                                         |                                |
| Compone<br>/CH                                                | ent Name                                        | Type<br>Chassis                                                              |                                |
|                                                               |                                                 | Chassis                                                                      | Monitoring Modu                |
| /CH                                                           |                                                 | Chassis<br>Chassis                                                           | Monitoring Modu<br>Interface   |
| /CH<br>/CH/CMM                                                | I<br>VNETO                                      | Chassis<br>Chassis<br>Network                                                |                                |
| /CH<br>/CH/CMM<br>/CH/CMM                                     | I<br>VNETO<br>VSP                               | Chassis<br>Chassis<br>Network                                                | Interface<br>Processor         |
| /CH<br>/CH/CMIV<br>/CH/CMIV<br>/CH/CMIV                       | I<br>VNETO<br>VSP                               | Chassis<br>Chassis<br>Network<br>Service F                                   | Interface<br>Processor         |
| /CH<br>/CH/CMIV<br>/CH/CMIV<br>/CH/CMIV                       | I<br>VNETO<br>VSP<br>VMB                        | Chassis<br>Chassis<br>Network<br>Service f<br>Motherbo<br>Blade              | Interface<br>Processor         |
| /CH<br>/CH/CMIV<br>/CH/CMIV<br>/CH/CMIV<br>/CH/BL0<br>/CH/BL0 | I<br>VNETO<br>VSP<br>VMB                        | Chassis<br>Chassis<br>Network<br>Service f<br>Motherbo<br>Blade              | <sup>p</sup> rocessor<br>pard  |
| /CH<br>/CH/CMM<br>/CH/CMM<br>/CH/CMM<br>/CH/CM/<br>/CH/BL0    | I<br>VNETO<br>VSP<br>VMB<br>SP                  | Chassis<br>Chassis<br>Network<br>Service f<br>Motherbo<br>Blade<br>Service f | Interface<br>Processor<br>pard |

FIGURE 2-2 CMM ILOM Screen for Viewing NEM Information

## Installing SFP+ Optical Transceiver Modules

To use a 10GbE port for external connections, you must first equip it with an SPF+ optical transceiver, as described below.

## ▼ To Install an SFP+ Optical Transceiver Module

The following steps are illustrated in FIGURE 2-3.

1. Pull the optical transceiver module's locking handle into a full horizontal position until you feel the handle click into position.

Remove the protective end cap from the module.

- 2. Hold the optical transceiver by its edges and align it with the slot in the 10GbE port and slide it into the opening until it is firmly seated.
- 3. Lift the locking handled up and push it closed. This locks the optical transceiver module in place.

**Note** – If you happen to pull the locking handle down when the **optical transceiver module** is installed, you should remove the module entirely and re-install it. The handle operates an internal lock. Pulling the handle down can disconnect the **optical transceiver** module, even though it might appear to be connected.

4. Insert the optical cables into the optical transceiver module.

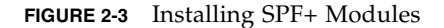

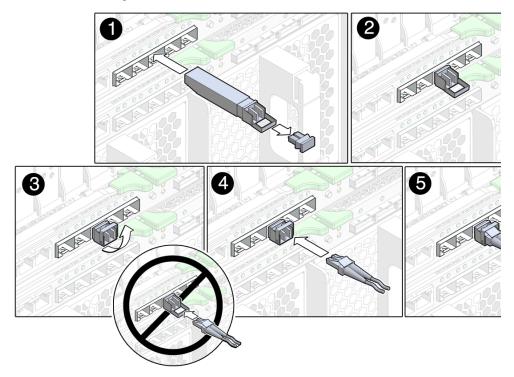

## ▼ To Remove an SFP+ Optical Transceiver Module

The following steps are illustrated in FIGURE 2-4.

- 1. Press the optical cable connector latch down and remove the cable.
- 2. Pull down the optical transceiver's locking handle module into a full horizontal position until you feel the handle click into position.
- 3. Slide the optical transceiver out of the 10GbE slot.
- 4. If you plan to store the optical transceiver module, replace its protective end cap.

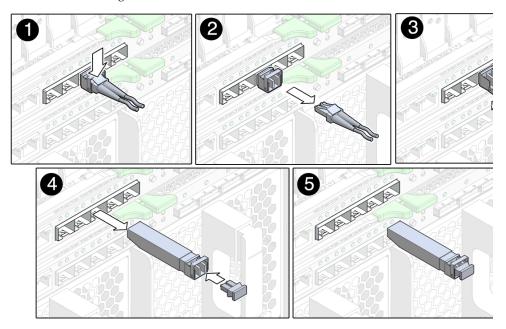

FIGURE 2-4 Removing an SPF+ Module

# Replacing a Sun Blade 6000 10GbE Multi-Fabric NEM

This chapter explains how to remove an existing 10GbE Multi-Fabric NEM and install another in its place.

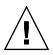

**Caution** – Damage to the NEM can occur as the result of careless handling or electrostatic discharge (ESD). Always handle the NEM with care to avoid damage to ESD-sensitive components. To minimize the risk of electrostatic damage, Sun strongly recommends that you use both a workstation antistatic mat and an antistatic wrist strap.

# Replacing a 10GbE Multi-Fabric NEM

If an Multi-Fabric NEM fails, you will need to replace it.

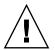

Caution – The NEM should be replaced immediately after it fails.

The Multi-Fabric NEM is a Customer Replaceable Unit (CRU). You replace the entire module. There are no subcomponents that you can replace.

You can remove and replace a 10GbE Multi-Fabric NEM from a powered-on chassis using a hot-swap operation, as well as from a powered-off chassis.

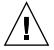

**Caution** – Before you remove the NEM from the chassis, you should pause or shut down any active I/O that passes through the NEM.

**Note** – The blue Ready to Remove LED on the NEM is not operational. To help identify a NEM that you plan to remove, you can illuminate the white Locate LED using the proxy CLI. For more information, see "ILOM Proxy Program for the Multi-Fabric NEM" on page 22.

#### To Replace a 10GbE Multi-Fabric NEM

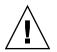

**Caution** – If you are replacing the NEM while power is applied to the chassis, be sure to have a NEM filler panel ready for use before you remove the NEM. The NEM slot must not be left uncovered for more than a minute while power is active in the chassis.

- 1. Label all the cables so you can reconnect them in the same location.
- 2. Disconnect all cables from the NEM.
- 3. Press together and hold the ejector buttons on both the right and left ejector levers.
- 4. Open the ejector levers by extending them outward until they stop.
- 5. Hold the opened ejector levers and pull the NEM out.
- 6. Insert the new Multi-Fabric NEM into the chassis.
- 7. Reconnect all the cables in their original locations.

## ILOM for 10GbE Multi-Fabric Network Express Modules

This chapter contains these topics:

- "ILOM on the CMM" on page 21
- "Starting the Proxy CLI Program" on page 22
- "Navigation Within the Proxy Program" on page 24
- "What You Can See in the Proxy CLI" on page 26
- "What You Can Set or Change in the Proxy CLI" on page 26
- "LED Controls With ILOM proxy" on page 27

## ILOM on the CMM

A *proxy* ILOM CLI program is provided on the CMM to augment the core ILOM program's limited ability to manage Multi-Fabric NEMs and disk blades. The following list summarizes the core ILOM program's capabilities with respect to Multi-Fabric NEMs and disk blades:

- The ILOM graphical user interface recognizes the presence of Multi-Fabric NEMs but does not interact with them.
- The ILOM CLI can retrieve FRU and SEEPROM information from Multi-Fabric NEMs, but does not provide any diagnostic information. Instructions for using ILOM to access FRU and SEEPROM data are given in "Verifying Installation of the 10GbE Multi-Fabric NEM" on page 11.
- ILOM generates logs that record if a Multi-Fabric NEM is inserted, removed, powered up, or powered down.

A log entry is also generated if the SERVICE LED turns on or off. The SERVICE LED is turned on for an over-temperature or over-voltage condition.

The CMM CLI's show command allows you to access the CMM log for the Multi-Fabric NEMs, disk blades, or server blades:

```
-> show /CMM/logs/event/list
```

**Note** – A sudden over-voltage or over-temperature surge powers off the Multi-Fabric NEM. When a module powers off in this way, the SERVICE LED is also turned off. The SERVICE condition is recorded in the log, however.

To take advantage of the module management capabilities offered by the proxy ILOM CLI, verify that have the latest version of the proxy program installed. Refer to the *Sun Blade 6000 Disk Module Configuration Guide* for details about Multi-Fabric NEM software and firmware requirements.

## ILOM Proxy Program for the Multi-Fabric NEM

You start the proxy program through the ILOM CLI. You can connect to the ILOM CLI by either of two methods:

- Connect a terminal or PC running a terminal emulator directly to the CMM serial port on your chassis.
- Connect to the Ethernet network management port using a secure shell (SSH).

# Starting the Proxy CLI Program

Prerequisite: To start the proxy CLI, a SAS-NEM-10Gbe module must be installed in the chassis in either NEM slot 0 or NEM slot 1.

Connect to the ILOM CLI and then start the proxy CLI with the start command, as shown here:

```
-> start /CH/NEM0/SAS/cli
```

If there are two SAS-NEM-10Gbe modules installed, you can specify the NEM1 slot instead.

```
-> start /CH/NEM1/SAS/cli
```

**Note** – Proxy CLI commands are case-sensitive.

When you start the proxy CLI, the program returns a list of all the SAS-NEM-10Gbes and disk modules in the system. The list ends with the proxy prompt ->. This is an example of the list you would see:

#### -> start /CH/NEM0/SAS/cli

```
Are you sure you want to start /CH/NEM0/SAS/cli (y/n)? y
Found SAS-NEM-10Gbe in NEM slot 0
Found SAS-NEM-10Gbe in NEM slot 1
Welcome to proxy CLI on slot 0
proxy ->
```

The ten blade slots (BL0 through BL9) can be used for both server modules and disk modules. By default, server modules are always installed in even-numbered slots. Each disk blade is paired with a single server blade and is installed in the odd-numbered slot to the right of its server blade.

**Note** – The proxy CLI program output does not include server blades.

## Using the Proxy CLI to Manage SAS-NEM-10Gbe Modules and Disk Modules

The proxy CLI command set enables you to perform the following operations:

- Navigate through a tree consisting of all the SAS-NEM-10Gbe modules and disk modules installed in the chassis
- Start and stop individual SAS-NEM-10Gbes and disk modules
- Set property values for individual SAS-NEM-10Gbes and disk modules
- Get information about the CLI
- Exit the CLI

**Note** – The components shown in the tree are referred to as *targets*.

| Command             | Description                                                                                                    |
|---------------------|----------------------------------------------------------------------------------------------------|
| show [target-name]  | Use show without an argument to see the contents of the current target.<br>Use show with a target name to see the contents of the specified |
|                     | SAS-NEM-10Gbe or disk module.                                                                                                    |
| ls [target-name]    | Same behavior as show.                                                                                                    |
| cd target-name      | Use cd to change the current target to the specified SAS-NEM-10Gbe or disk module.                                                          |
| pwd                 | Use pwd to discover the name of the current target.                                                                                         |
| start [target-name] | Use start without an argument to power on the current target.                                                                               |
|                     | Use start with a target name to power on the specified SAS-NEM-10Gbe or disk module.                                                        |
| stop [target-name]  | Use stop without an argument to power off the current target.                                                                               |
|                     | Use stop with a target name to power off the specified SAS-NEM-10Gbe or disk module.                                                        |
| reset [target-name] | Use reset without an argument to power off and then power on the current target.                                                            |
|                     | Use reset with a target name to power off and then power on the specified SAS-NEM-10Gbe or disk module.                                     |
| set property value  | Use set to change the value of the specified property.                                                                                      |
| exit                | Use exit to leave the proxy CLI and return to the ILOM CLI.                                                                                 |
| help                | Use help to display the help screen.                                                                                                    |
| version             | Use version to print the version of the proxy program.                                                                                      |

#### TABLE 4-1 Proxy ILOM CLI Command Summary

#### Navigation Within the Proxy Program

The proxy CLI's navigation commands enable you to navigate through a tree that lists all the SAS-NEM-10Gbes and disk modules contained in the chassis. These commands mimic standard Linux and UNIX commands such as cd and pwd. FIGURE 4-1 shows an example of the component tree displayed by the proxy CLI.

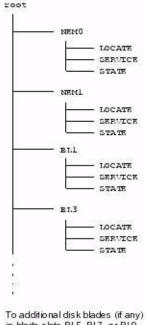

in blade slots BL5, BL7, or BL9

You can use the following commands to navigate through the tree:

- show (with no argument)-- Shows contents of "current target." Lists targets directly beneath the current target, properties of the current target, and available proxy commands.
- show (with argument) -- Shows contents of the specified target
- Is -- Same as show (with or without argument)
- cd (with argument) -- Change "current target" to that of the specified target. For example, cd NEM1 or cd ../NEM1
- pwd (with no argument) -- Determine where you are in the tree of targets
- cd / -- Return to the root of the tree of targets

You can use the following commands on module targets:

- start -- Power on the current target or the specified target
- stop -- Power off the current target or the specified target
- reset -- Power off, then power on the current target or the specified target

You can use the following command on property targets:

set - Change the value of the specified property to the given value

You can use the following commands at any time:

- exit -- Leave the proxy CLI and return to the CMM CLI
- help -- Show the help screen
- version -- Print the version of the proxy program

#### What You Can See in the Proxy CLI

The proxy CLI allows you to view the following:

- View and navigate Multi-Fabric NEM and Sun Blade 6000 Disk Module chassis locations.
- View the values of the LOCATE and SERVICE LEDs on the Multi-Fabric NEMs and Sun Blade 6000 Disk Modules.
- View the current version of AMI MG9073S firmware on Sun Blade 6000 Disk Modules.

See the Sun Blade 6000 Disk Module documentation for details.

- View the values of the LOCATE and SERVICE LEDs.
- View the state sensor status on the Multi-Fabric-NEMs and Sun Blade 6000 Disk Modules

#### What You Can Set or Change in the Proxy CLI

This CLI enables you to set or change the following conditions:

• Stop or start the Multi-Fabric NEM or disk blade with the stop and start commands.

You can achieve the same result by setting the power\_state property to off or on. For example:

-> set power\_state=off

- Reset the Multi-Fabric NEM or disk blade
- Turn the LOCATE LED on and off

When you are done using the proxy CLI, use the exit command to return to the CMM CLI prompt.

### LED Controls With ILOM proxy

The CLI proxy program controls only one LED directly. You can turn the LOCATE LED on (set value=fast\_blink) or off (set value=off).

The POWER and SERVICE LEDs are both under control of the expander firmware running on the disk blade or SAS-NEM-10Gbe. You can view these LEDs from the CLI proxy program, but you cannot change them directly.

The POWER LED reflects the power\_state property, and you can change the power\_state property with the set command.

The SERVICE LED is turned on when over-temperature or over-voltage conditions occur.

For more information about LED states see TABLE 1-2 and TABLE 1-3.

## Common Array Manager

This chapter contains the following sections:

- "Enclosure Management Overview" on page 29
- "CAM Software Overview" on page 30
- "Obtaining CAM Software" on page 31
- "Using CAM With Disk Blades and Multi-Fabric NEMs" on page 31

## **Enclosure Management Overview**

Your Sun Blade 6000 Multi-Fabric NEM supports a powerful set of enclosure management features that are accessible from a management client based on SES-2 (SCSI Enclosure Services). These features are available through the management software called the Sun Common Array Manager (CAM), which provides a system administrator with the following capabilities:

- Event and fault monitoring
- Email alert notification
- FRU identification and status
- Enclosure reset
- Enclosure firmware upgrade
- Fault isolation
- Service Advisor wizard for problem resolution
- Sun Auto Service Request (ASR) uses fault telemetry 24/7 to automatically initiate a service request and begin the problem resolution process as soon as a problem occurs

## CAM Software Overview

CAM is a software application that allows you to manage SAS-NEM-10Gbe modules and disk blades in a chassis from one central point. It is written in Java so you can run it on any platform.

**Note** – CAM operates primarily through disk blades. SAS-NEM-10Gbe modules are managed as if they were subcomponents of the disk blades. To use CAM in the Sun Blade 6000 Modular System, you must register the disk blades in the chassis. You cannot register a SAS-NEM-10Gbe. However, if at least one disk blade is registered, the SAS-NEM-10Gbe modules will be visible to CAM and CAM can monitor them and update their expander firmware. This chapter is written around managing a disk blade because that is the way that CAM works. Management of your SAS-NEM-10Gbe modules occurs indirectly through disk blade management.

In a Sun Blade 6000 chassis, one server blade should be chosen to host the CAM software.

### CAM Agent

A second piece of software, called the CAM Agent, must be installed on every server blade that connects to a disk blade. The agent software is OS dependent. There are versions for Linux, Solaris, and Windows.

**Note** – When a server blade connects to a disk blade, an additional CAM Agent plug-in is required for CAM to recognize the disk blade.

The CAM Agent communicates with the disk module through the server blade's SAS host bus adapter. Both LSI and Adaptec controllers are supported.

At the initial release of the Sun Blade 6000 Disk Module, the most important functionality of CAM is firmware management. The CAM Agent can report the current versions of expander firmware and can update the expander firmware on both the disk module and the SAS-NEM-10Gbe module.

The CAM Agent can monitor temperature and voltage on both the disk blade and the SAS-NEM-10Gbe module.

It can also present the topology of your system and report FRU IDs.

### **Problem Resolution**

CAM provides two helpful tools for resolving problems that might occur with the array.

 Auto Service Request (ASR) monitors the array system's health and performance and automatically notifies the Sun Technical Support Center when critical events occur. Critical alarms generate an Auto Service Request case. These notifications enable Sun Service to respond faster and more accurately to critical on-site issues.

To participate in the ASR service, you must provide Sun online account information to enroll your CAM software. After you enroll CAM with ASR, you can choose which arrays you want to be monitored and enable them individually.

 Service Advisor is a troubleshooting wizard that provides information and procedures for replacing array components.

# Obtaining CAM Software

Support for the Sun Blade 6000 Disk Module, Sun Blade 6000 Multi-Fabric NEM, and Sun Blade 6000 10GbE Multi-Fabric NEM is available beginning with CAM version 6.1.2. To obtain the latest CAM software and expander firmware, go to the Sun software download site:

http://www.sun.com/download/index.jsp

Click on the tab View by Category, and then choose Systems Administration > Storage Management. Look for the latest version of the StorageTek Common Array Manager (CAM) Software. It must be at least version 6.1.2.

## Using CAM With Disk Blades and Multi-Fabric NEMs

CAM provides both a browser and command-line interface. When using the browser interface, you set up user accounts. When an authorized user logs in, information is laid out in pages. A handy navigation tree lists available information. See FIGURE 5-1.

FIGURE 5-1 Example of CAM Storage System Summary and Navigation Tree

| APPLICATIONS VERSION<br>User: root Server: sbx6220<br>Sun StorageTek ** (                                                                                                    |                   | er Last U       | Internet Logins: 1         LOG 0           Ipdate: Sep 9, 2008 7:13         1           Int Alarms: 1         0         1 | :12 PM MDT     |  |  |
|----------------------------------------------------------------------------------------------------|-------------------|-----------------|----------------------------------------------------------------------------------------------------|----------------|--|--|
| Alarms<br>Storage Systems<br>Vela02<br>General Configuration<br>Storage System Summary<br>To manage a Storage System, click on its name below. To register and manage<br>additional Storage Systems available on your network, click on the Register button<br>below.<br>Storage Systems (1) |                   |                 |                                                                                                    |                |  |  |
|                                                                                                    | Register Remove   | nstall Firmware | Baseline                                                                                                    |                |  |  |
|                                                                                                    | S 🗄 Name 🔺 Health | ∴ Туре ∴        | Firmware Version 🛆                                                                                                    | Total Capacity |  |  |
|                                                                                                    | vela02 Degrad     | ed B6000        | 5029                                                                                                    | 273.463 GB     |  |  |
|                                                                                                    | Register Remove   | nstall Firmware | Baseline                                                                                                    |                |  |  |
| <                                                                                                    | <                 |                 | ]                                                                                                    | >              |  |  |

You use the navigation tree on the left to move among pages within an application. You can click a link to get details about a selected item (such as alarms, FRUs, events, or array health). You can also sort and filter information displayed on a page. When you place your pointer over a button, tree object, link, icon, or column, a tool tip provides a brief description of the object.

### Monitoring Component Health

CAM can monitor voltage and temperature on installed disk blades and Multi-Fabric NEMs and can raise alarms (including notification) when thresholds are exceeded. Choose the Array Health Monitoring item from the navigation tree to learn about this capability.

The monitoring capabilities of CAM are fully documented elsewhere. Refer to the Sun StorageTek Common Array Manager User Guide for the J4000 Array Family. This document can be found at:

http://docs.sun.com/app/docs/prod/stor.arrmgr#hic

**Note** – CAM also has extensive online documentation that you can access using the Help button in the upper right of the browser interface.

## Upgrading Expander Firmware

Both the Sun Blade 6000 Disk Module and the Sun Blade 6000 Multi-Fabric NEM enclosures contain SAS expanders with upgradable firmware. You should keep this firmware at the latest released versions. CAM includes firmware upgrade capabilities for these components.

**Note** – The Sun Blade 6000 Disk Module, Sun Blade 6000 Multi-Fabric NEM, and Sun Blade 6000 10GbE Multi-Fabric NEM must always be upgraded to the same firmware revision level.

### ▼ To Upgrade Expander Firmware

This procedure assumes that you have already registered your disk blades using the CAM interface.

**Note** – Registering the disk blades automatically makes CAM aware of the Multi-Fabric NEMs.

#### 1. Open the CAM browser interface on the server that hosts the CAM software.

You see the registered storage systems listed in the opening summary page. In this example, there is only one registered storage system, a disk blade registered with the name "vela02."

You can see that vela02's health is degraded and also that there is a major (orange) alarm in the Current Alarms list.

| APPLICATIONS VERSION<br>User root Server: sbx6220<br>Sun StorageTek <sup>™</sup> (                                                                                                    |                                               | 12 PM MDT      |  |  |  |  |
|----------------------------------------------------------------------------------------------------|-----------------------------------------------|----------------|--|--|--|--|
| Alarms    Storage System Summary  To manage a Storage System, click on its name below. To register and manage additional Storage Systems available on your network, click on the Register button below.  Storage Systems (1) |                                               |                |  |  |  |  |
|                                                                                                    | Register Remove Install Firmware Baseline     |                |  |  |  |  |
|                                                                                                    | 🕼 🗄 Name 🔺 Health 🗠 Type 🛆 Firmware Version 🛆 | Total Capacity |  |  |  |  |
|                                                                                                    | vela02 Degraded B6000 5029                    | 273.463 GB     |  |  |  |  |
|                                                                                                    | Register Remove Install Firmware Baseline     |                |  |  |  |  |
| < >                                                                                                    | <                                             | >              |  |  |  |  |

2. Click the arrow to expand vela02 in the navigation tree.

| APPLICATIONS VERSION<br>User: root Server: sbx6220<br>Sun StorageTek <sup>™</sup> (                                                        | -02                                             |                                                  | Last U      | RVICE ADVISOR         LOG 0           irrent Logins: 1           lpdate: Sep 9, 2008 7:13 <u>at Alarms: 0</u> 0 10 0 | :12 PM MDT     |
|----------------------------------------------------------------------------------------------------|-------------------------------------------------|--------------------------------------------------|-------------|----------------------------------------------------------------------------------------------------|----------------|
| <ul> <li>Alarms</li> <li>Storage Systems</li> <li>vela02</li> <li>Alarms</li> <li>FRUs</li> <li>Events</li> <li>Array Health Mo</li> </ul> | additional Storage S<br>below.<br>Storage Syste | ge System, click<br>Systems available<br>ems (1) | on its name | below. To register and n<br>twork, click on the Regis<br>Baseline                                                    |                |
| Administration                                                                                                    | I S B Name ⊿                                    | Health                                           | Туре 🛆      | Firmware Version 🛆                                                                                                   | Total Capacity |
| General Configuration                                                                                                    | - FOIGOL                                        | Degraded<br>Remove Insta                         | B6000       | 5029<br>Baseline                                                                                                    | 273.463 GB     |
| < >                                                                                                    | <                                               | 111                                              |             |                                                                                                    | >              |

### 3. Select the Alarms item in the vela02 tree.

The Alarms page for vela02 opens. You can see one major severity (orange) alarm of type RevisionDeltaEvent.

| APPLICATIONS VERSION<br>User: root Server: sbx6220-<br>Sun StorageTek ~ C                                   | 02                               | REFR       | anager La        | SERVICE ADVISOR |                  |
|----------------------------------------------------------------------------------------------------|----------------------------------|------------|------------------|-----------------|------------------|
| <ul> <li>→ Alarms</li> <li>→ Storage Systems</li> <li>→ vela02</li> <li>→ Alarms</li> <li>→ FRUs</li> </ul> | Alarms o<br>Alarms (<br>Acknowle | 1)         | System vela      |                 |                  |
| Events                                                                                                    | ¥8 -                             | Severity 🔻 | Alarm Details    | Component 2     | Type             |
| - 🕞 Array Health Mo                                                                                         |                                  | 0          | Details (0 aggre | gated) vela02   | RevisionDeltaEve |
| Administration                                                                                              | Acknowle                         | edge Re    | open Delete      | 8               |                  |
| <                                                                                                    | <                                |            |                  |                 | >                |

### 4. Click the link under Alarm Details

The Alarm Details page opens.

| APPLICATIONS VERSION<br>User: root Server: sbx6220-0<br>Sun StorageTek ~ Co |                      | <u>Current Alarms:</u> 🕡 0 👖 0 💋 1 😑 0                                                                                                    |   |  |  |
|-----------------------------------------------------------------------------|----------------------|----------------------------------------------------------------------------------------------------|---|--|--|
| vela02                                                                      | Property             | Value                                                                                                    |   |  |  |
| Alarms                                                                      | Severity:            | Major                                                                                                    |   |  |  |
| - FRUs                                                                      | Date:                | Aug 25, 2008 12:03:20                                                                                                    |   |  |  |
| - Events                                                                    | State:               | Open                                                                                                    |   |  |  |
| Array Health Mo                                                             | Acknowledged By:     |                                                                                                    |   |  |  |
|                                                                             | Auto Clear           | Yes                                                                                                    |   |  |  |
| General Configuration                                                       | Description:         | Bchassis.Expander.00 is at revision "5029" baseline version<br>"502A"                                                                                    |   |  |  |
|                                                                             | Info:                |                                                                                                    |   |  |  |
|                                                                             | Device:              | vela02                                                                                                    |   |  |  |
|                                                                             | Component:           | vela02                                                                                                    |   |  |  |
|                                                                             | Event Code:          | 84.75.42                                                                                                    |   |  |  |
|                                                                             | Aggregated Count:    | 0                                                                                                    | _ |  |  |
|                                                                             | - New firmware has b | e<br>iscovered that has not had the baseline firmware loaded.<br>een installed on the host.<br>talled in the array, and the installed firmware is not at |   |  |  |
|                                                                             |                      |                                                                                                    |   |  |  |

You can see from the description that the installed version of expander firmware (5029) is not up to date. The current released version is 502A.

**Note** – You will get this same alarm if the firmware on any of the expanders (two on the disk blade and one on each of the Multi-Fabric NEMs) is not current for any reason.

Looking at the Probable Cause, you see various ways that the condition that raised the alarm might have been produced.

5. Return to the Storage System Summary page by choosing Storage Systems in the navigation tree and then check the box to the left of the vela02 name.

This selects the vela02 storage system and enables the firmware update button.

| APPLICATIONS VERSION                                                                     |                                            | REFRESH        | SEARCH        | SERVICE ADVISOR      | LOG OUT      | HELP         |
|------------------------------------------------------------------------------------------|--------------------------------------------|----------------|---------------|----------------------|--------------|--------------|
| User: root Server: sbx6220-02                                                            |                                            |                |               |                      |              |              |
| Sun StorageTek <sup>™</sup> Common Array Manager Last Update: Sep 9, 2008 7:31:13 PM MDT |                                            |                |               |                      |              |              |
|                                                                                          |                                            |                | Cur           | rent Alarms: 👽 0 🧯   | 0 01         | 0            |
| Alarms                                                                                   |                                            |                |               |                      | -            |              |
| → Contract Storage Systems                                                               | Storage Syste                              | m Summa        | ry            |                      |              |              |
| vela02                                                                                   | To manage a Storag<br>additional Storage S |                |               |                      |              |              |
| 👂 🛅 General Configuration                                                                |                                            | systems availa | able on your  | network, click on th | e register b | utton        |
| _                                                                                        |                                            |                |               |                      |              |              |
|                                                                                          | Storage Syste                              | ms (1)         | _             | _                    | _            |              |
|                                                                                          | Register R                                 | Remove         | istall Firmwa | are Baseline         |              |              |
|                                                                                          | ≫ 🗄 Name 🔺                                 | Health         | 🛆 Туре        | A Firmware Vers      | ion 🛆 Tot    | tal Capacity |
|                                                                                          | vela02                                     | Degrade        | d B6000       | 5029                 | 27:          | 3.463 GB     |
|                                                                                          | Register Remove Install Firmware Baseline  |                |               |                      |              |              |
| <                                                                                        | <                                          | IIII           |               |                      |              | >            |

**Note** – In this example, there is only one registered storage system. If there were more, the buttons would be enabled only for the checked system.

6. Click the Install Firmware Baseline button to update the expander firmware.

The Analyze and Install Array Firmware Baseline wizard opens.

#### Sun StorageTek<sup>™</sup> Common Array Manager Analyze and Install Array Firmware Baseline Step 1: Overview Help Steps This wizard analyzes the firmware on selected Storage Systems and identifies the Storage 1. Overview Systems that are not at the current baseline. 2. Analyze Storage System Before installing the firmware baseline, the wizard verifies that all selected Storage Systems Firmware have a valid registered password. If the registered password is not valid, the install for that Storage Systems will not be allowed. 3. Review Caution: Once initiated, the install operation cannot be canceled. 4. Results Click Next to continue. Previous Next Cancel

#### 7. Click Next.

The next screen shows the current firmware versions and the baseline (correct) versions for each expander.

| Analyze                                              | e and Install Array | y Firmware E                               | Baseline                                                                                                    |                                                                          |                                                          |  |
|------------------------------------------------------|---------------------|--------------------------------------------|----------------------------------------------------------------------------------------------------|--------------------------------------------------------------------------|----------------------------------------------------------|--|
| Steps                                                | Help                | Step 2:Analyze Arrays                      |                                                                                                    |                                                                          |                                                          |  |
| 1. Overview<br>2. Analyze Storage System<br>Firmware |                     | displays th<br>optimal per<br>only install | nformation for each array is disp<br>e recommended action to bring<br>formance, all arrays should hav<br>the components that are not at the<br>Systems (1) | each array up to the current fi<br>e the same firmware version           | rmware baseline. F                                       |  |
| 3. Revie                                             | W                   | Name Action Current Firmware Baseline      |                                                                                                    |                                                                          |                                                          |  |
| 4. Results                                           |                     | vela02                                     | Install baseline, no disks V<br>Disk install is not required                                                                                               | Bohassis.Expander.00: 5029<br>Bohassis.Expander.01: 5029<br>nem 00: 5029 | Bohassis.Expander.<br>Bohassis.Expander.<br>nem 00: 502A |  |

#### 8. Accept the default Action and click Next.

The next screen shows a review of what you have selected.

| Sun Sto                                                                   | orageTek™   | Common Array                 | / Manager                                                                                                    |                                                                                          |                                                                                |  |  |
|---------------------------------------------------------------------------|-------------|------------------------------|----------------------------------------------------------------------------------------------------|------------------------------------------------------------------------------------------|--------------------------------------------------------------------------------|--|--|
| Analyze                                                                   | and Install | Array Firmware B             | aseline                                                                                                    |                                                                                          |                                                                                |  |  |
| Steps                                                                     | Help        | Step 3:Re                    | view                                                                                                    |                                                                                          |                                                                                |  |  |
| <ol> <li>Overview</li> <li>Analyze Storage System<br/>Firmware</li> </ol> |             | n 🙆 All manag<br>must be qui | Review the current selections and then click Finish to perform any specified firmware install.  All management operations for Storage System should stop prior to firmware install. Disk must be quiesced if disk firmware is being installed.  Storage Systems (1) |                                                                                          |                                                                                |  |  |
| J. Nevie                                                                  | 3. Review   |                              | Action                                                                                                    | Current Firmware                                                                         | Baseline                                                                       |  |  |
| 4. Results                                                                |             | vela02                       | Install baseline, no disks<br>Disk install is not required                                                                                                    | Bchassis.Expander.00: 5029<br>Bchassis.Expander.01: 5029<br>nem.00: 5029<br>nem.01: 5029 | Bchassis.Expander.00:<br>Bchassis.Expander.01:<br>nem.00: 502A<br>nem.01: 502A |  |  |
|                                                                           |             | Previous                     | Finish                                                                                                    |                                                                                          | Ci                                                                             |  |  |

9. If you need to change the Action, click Previous. Otherwise, click Finish.

A series of screens appear, with the Status field showing the current expander being updated. When the process is completed, the Firmware Install completed message appears in the Status Field.

| Analyze and Instal                                                     | l Array Firmware   | Baseline                                                                                                    |              |  |  |  |  |
|------------------------------------------------------------------------|--------------------|----------------------------------------------------------------------------------------------------|--------------|--|--|--|--|
| Steps Help                                                             | Step 4:Res         | Step 4:Results                                                                                                    |              |  |  |  |  |
| <ol> <li>Overview</li> <li>Analyze Storage Sys<br/>Firmware</li> </ol> | tem All operations | tus of the array firmware install process displa<br>he array firmware install process is complete, o<br><b>have completed.</b><br>In Storage System is displayed in the table belo | click Close. |  |  |  |  |
| 3 Review                                                               | Storage Sys        | stems (1)                                                                                                    |              |  |  |  |  |
| ➡ 4. Results                                                           | Name               | Status                                                                                                    | Progress     |  |  |  |  |
|                                                                        | vela02             | Firmware install completed                                                                                                    | 1            |  |  |  |  |

#### 10. Click Close.

The Storage System Summary page reappears. You can see that the disk blade's Health has changed to OK and the alarm is turned off.

| APPLICATIONS VERSION<br>User: root Server: bl189<br>Sun StorageTek** (                                    |                                                                                                    | anager La         | RVICE ADVISOR         LOG O           Current Logins: 1           ist Update: Sep 11, 2008           urrent Alarms: 0 0 0 | 10:01:38 AM PI |  |  |  |
|----------------------------------------------------------------------------------------------------|----------------------------------------------------------------------------------------------------|-------------------|----------------------------------------------------------------------------------------------------|----------------|--|--|--|
| Alarms <ul> <li>Alarms</li> <li>Storage Systems</li> <li>Vela02</li> <li>General Configuration</li> </ul> | Storage System Summary         To manage a Storage System, click on its name below. To register and manage additional Storage Systems available on your network, click on the Register button below.         Storage Systems (1)         Register       Remove |                   |                                                                                                    |                |  |  |  |
|                                                                                                    | I B Name ▲ Hea                                                                                                    | Ith 🛆 Type 🛆      | Firmware Version 🛆                                                                                                    | Total Capacity |  |  |  |
|                                                                                                    | vela02 C                                                                                                    | K B6000           | 502A                                                                                                    | 410.195 GB     |  |  |  |
|                                                                                                    | Register Remov                                                                                                    | e 🗌 Install Firmv | vare Baseline                                                                                                    | l              |  |  |  |
| <                                                                                                    | <                                                                                                    |                   | ]                                                                                                    | >              |  |  |  |